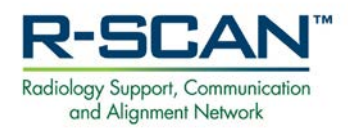

# **R-SCAN Website Introduction: Using the Web Portal and Spreadsheet Upload**

**Get started at: [www.rscan.org](http://www.rscan.org/)**

## **Navigating the Public Website Section**

The R-SCAN website has both **public** and **password-protected** sections. Following is information about what to review in the **public section** to help you get started.

- 1. Check out the **How-to Guide** for step-by-step description of engaging in an R-SCAN collaboration.
- 2. Click **CW Topics** to access the list of R-SCAN Choosing Wisely® topics.
- 3. See the **R-SCAN Results** page to learn about the success of practices that have completed R-SCAN collaborations.
- 4. Select the **Resources** to access educational materials including General Resources about practice transformation, Topic-Specific Resources for each of the R-SCAN Choosing Wisely topics or information about case data entry and review options

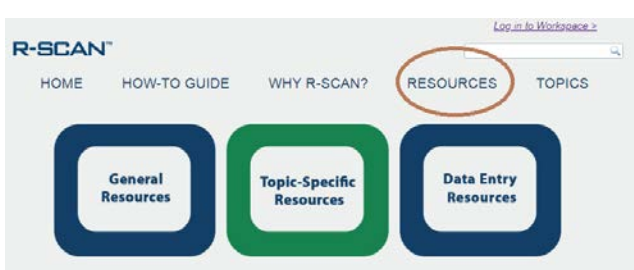

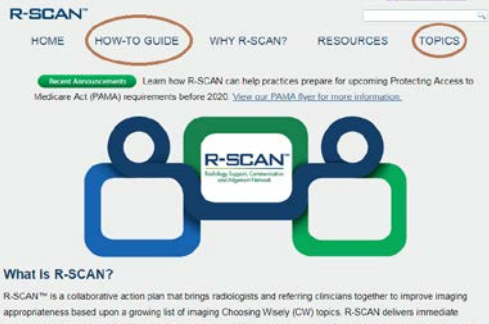

brings radiologists and referring clinicians together the imaging Choosing Wisely (CW) topics. R-SCAN defines<br>ion support (CDS) technology that help you optimize<br>ost of care. There is no cost to participate is based upon a growing list of imaging Cho<br>Loused tools and clinical decision support (0 the cost of care. TI te is no cost to pa

Already Using CDS at Your Practice?

articipate in the CDS R-SCAN Registry. Le Facilities with the CareSelect<sup>wa</sup> Imaging CDS platform car<br>this can simplify and enhance your R-SCAN experience.

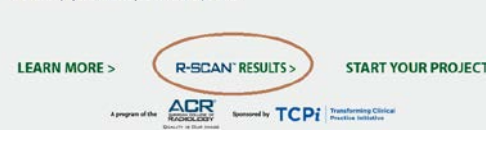

### **Navigating the Password-Protected Workspace**

The **password-protected** website workspace provides registration access for an R-SCAN project. Participants with CareSelect® imaging/ACR Select clinical decision support (CDS) platform can also view their CDS Data Reports. Following is information about navigating the workspace. An ACR login is required to access and can be [created for free.](https://shop.acr.org/default.aspx?tabid=108)

1. **Login to the Workspace:** From the R-SCAN home page, click "Start Your Project" or "Log into Workspace."

Next, log in to the password-protected workspace using your ACR username and password.

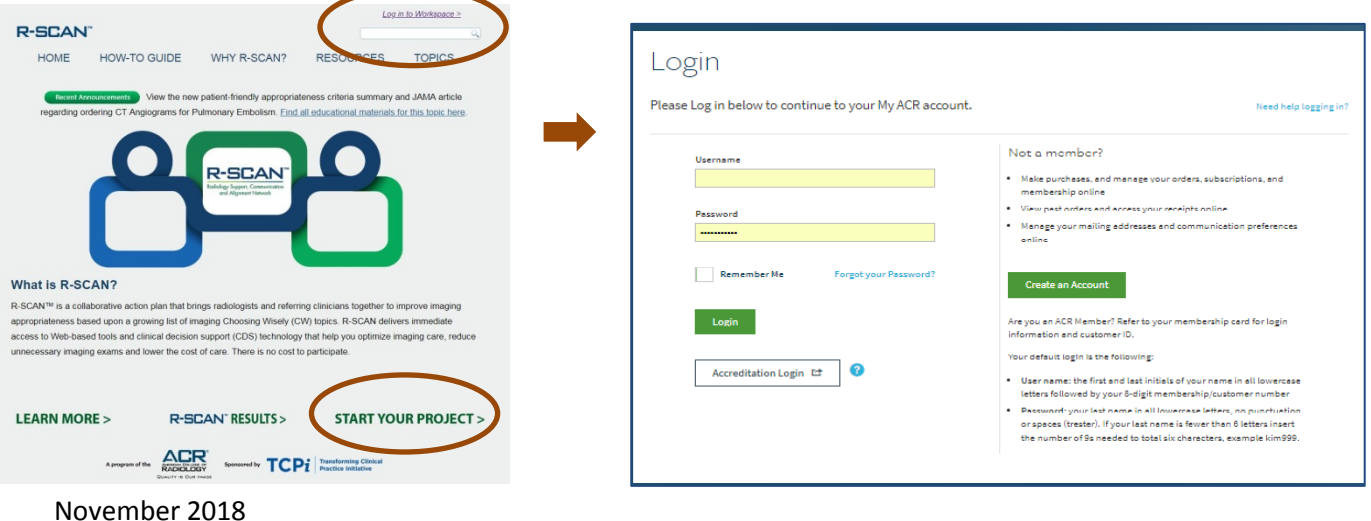

2. **Practice with CareSelect:** See how retrospective case data are entered into R-SCAN. Click the "Practice with CareSelect" button to access the Web portal case review tool. Review instructions for navigating the CareSelect Web portal.

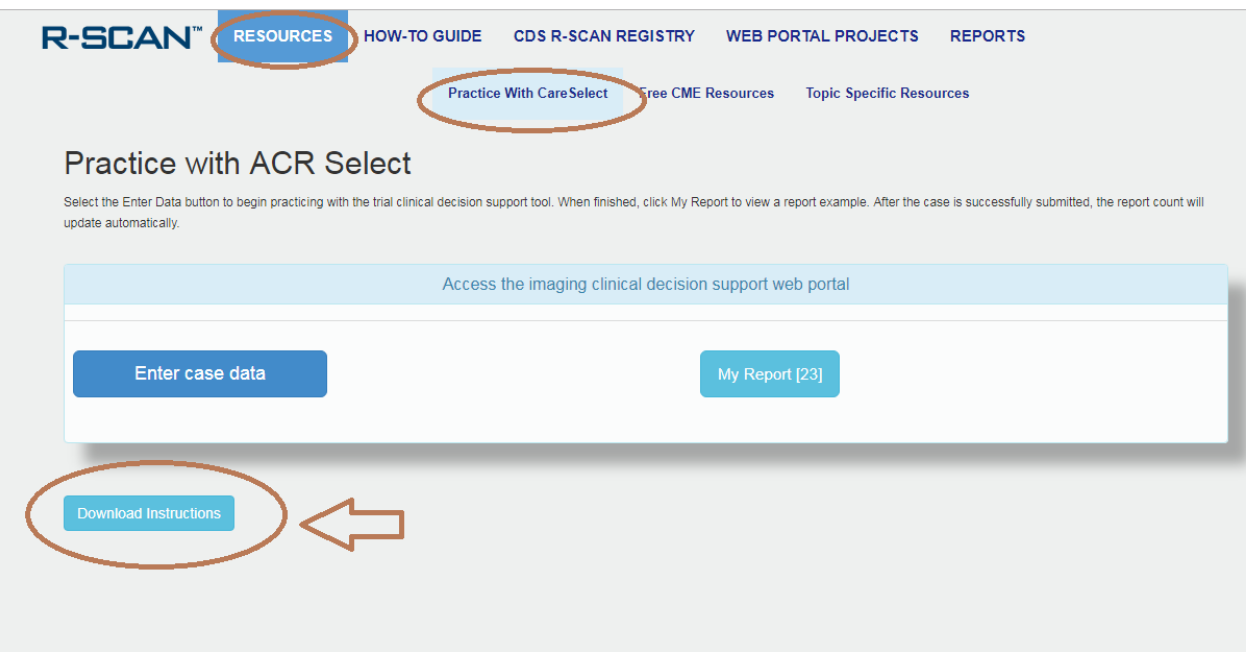

3. **Conduct a Web Portal Project:** Click "Web Portal Projects" to 1. Register a project, 2. Enter case data, 3. Create a practice-defined topic, or 4. View your completed projects.

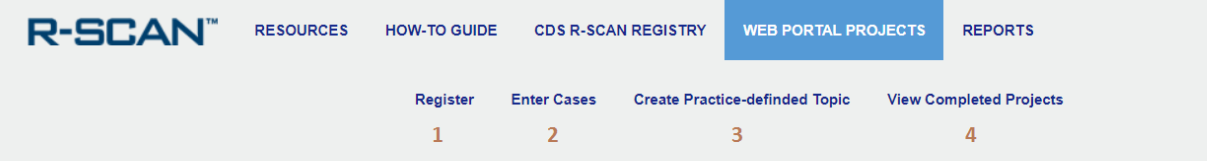

R-SCAN™ is a collaborative action plan that brings radiologists and referring clinicians together to improve imaging appropriateness based upon established, evidence-based guidelines.

Participants can use R-SCAN to demonstrate a positive impact on patient management and an improved stewardship of healthcare resources to their colleagues, hospital leadership and payers.

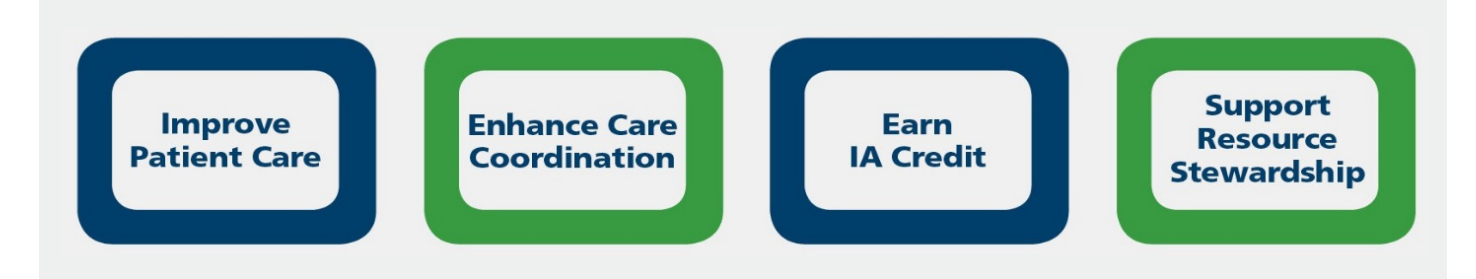

**4.** Register a Project: Select "Register" in the sub-menu and click the "Register" button next to your topic and follow the registration directions.

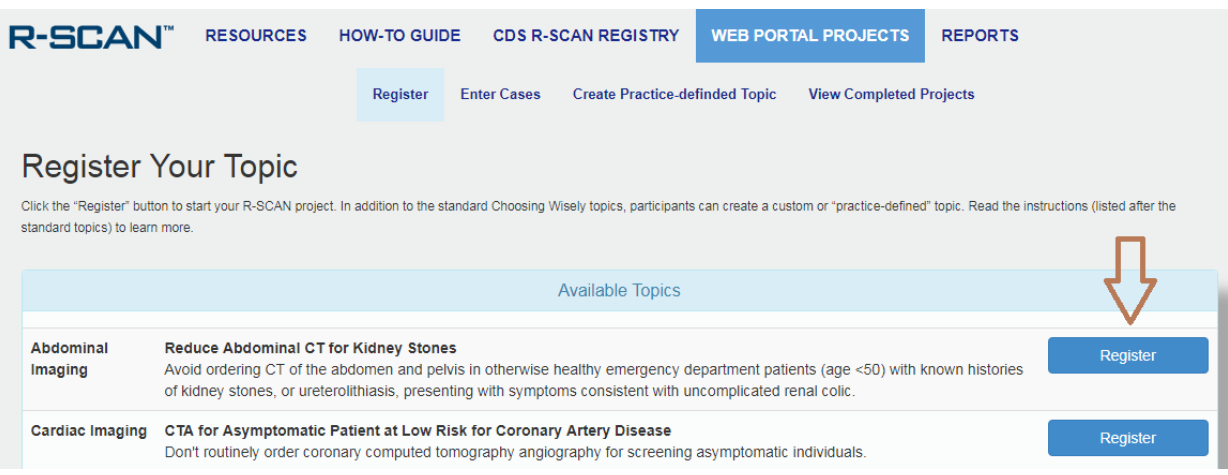

**5. Create a Practice-Defined Topic:** R-SCAN participants can create their own R-SCAN topic. See [instructions](https://rscan.org/images/PDFs/PracticeDefinedTopicInstructions08-24-2017.pdf) for more information.

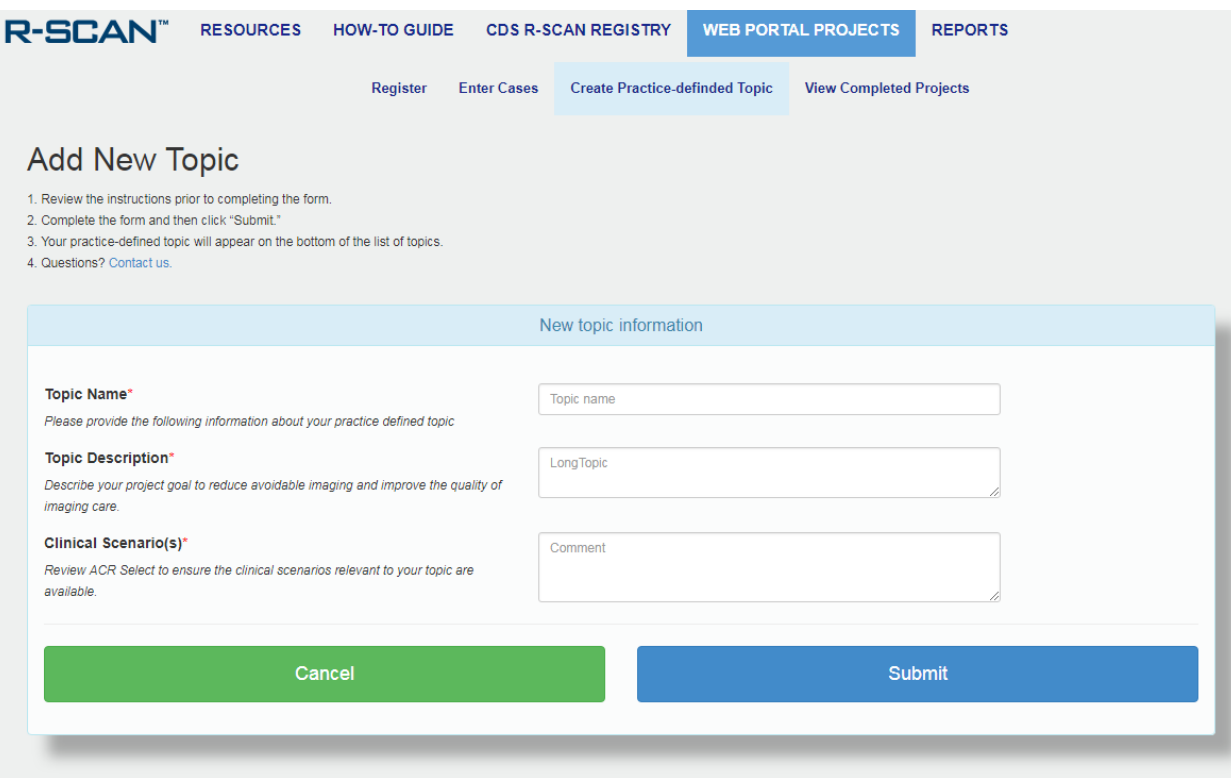

#### **6. Enter Cases and Review Reports:**

In a clinical setting, CareSelect is used to support ordering the most appropriate imaging exam. In R-SCAN, CareSelect is used to rate the value of cases ordered retrospectively at baseline and after an educational collaboration. The case data you enter resides in the R-SCAN database and can be viewed only by the clinicians who have agreed to participate in a specific R-SCAN project.

Upon registering an R-SCAN Choosing Wisely topic, select "Enter Cases" in the sub-menu to access your registration. Review the pathway for entering data and click the "Enter baseline data" button to begin using CareSelect to rate your baseline cases. Follow steps  $1 - 5$  to complete your project.

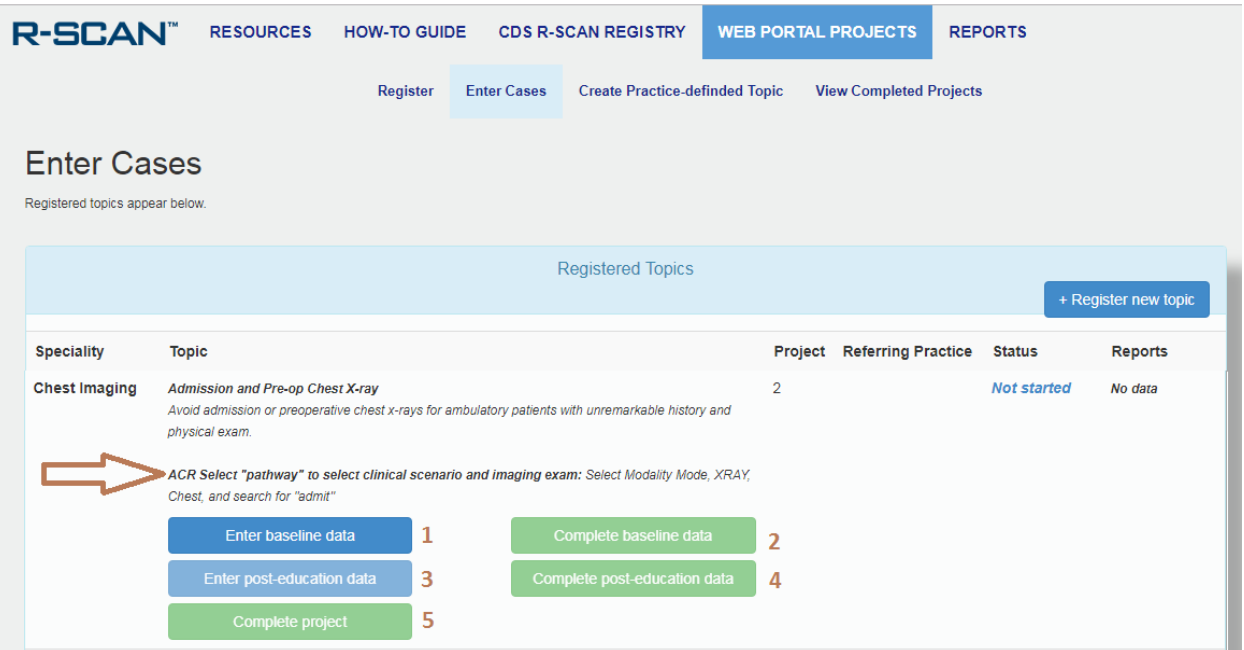

Upon entering data, select "My Report" to view a case list and data summary of the cases you have entered. Select "Summary" to view a complete report if multiple persons are entering data for the same practice and Choosing Wisely topic.

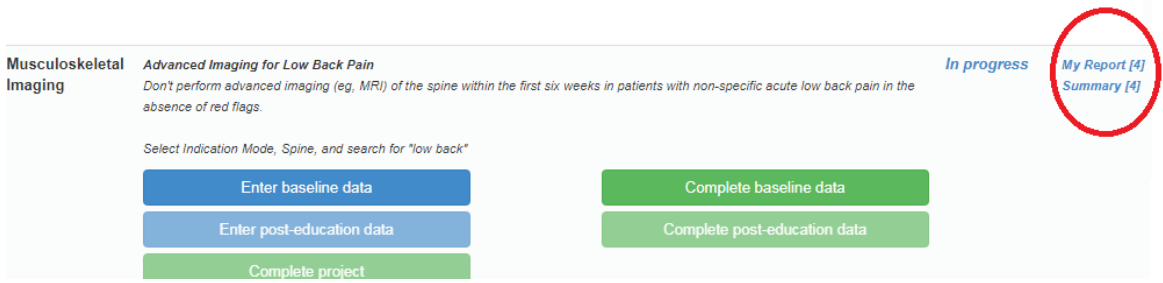

#### Report example below:

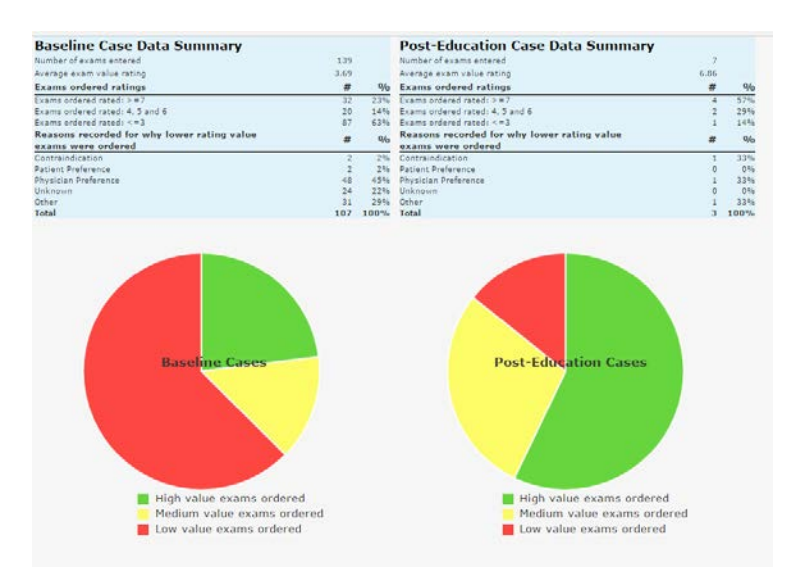

#### **7. View Project Completion Reports**

## Spreadsheet Upload Option

Practices also can complete case reviews using an Excel template that collects the same information as the CareSelect portal.

Upon completion of the case review, the ACR staff uploads the data into the R-SCAN database to create reports.

[See more information here.](https://rscan.org/case-data%232-use-of-an-excel-report-for-uploading-data-and-generating-case-review-reports)

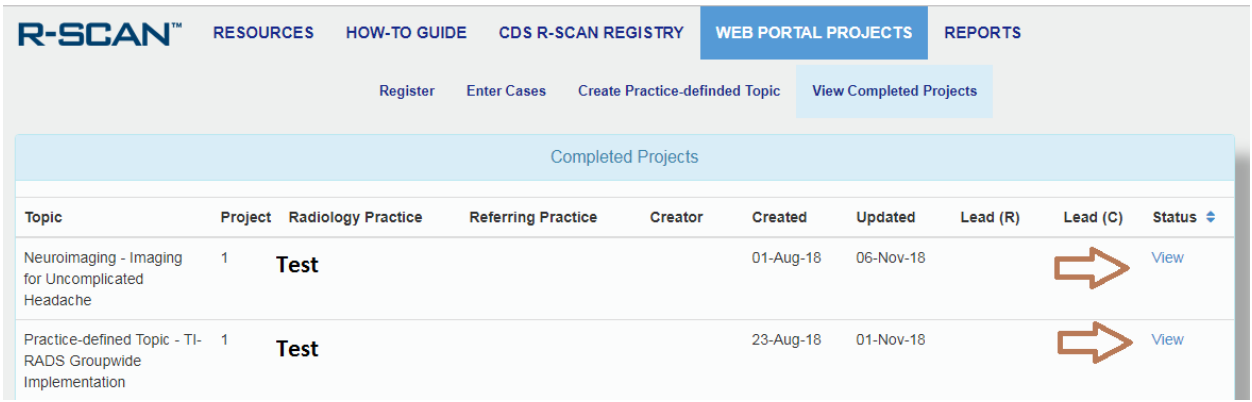

#### **8. Access Free CME**

The ACR offers a collection of educational resources about general practice transformation and resources pertaining to each of the R-SCAN Choosing Wisely topics.

Click "Free CME Resources" for easy access to R-SCAN resources for which free CME are available. The resource collections are continuously being updated, so check back for new offerings.

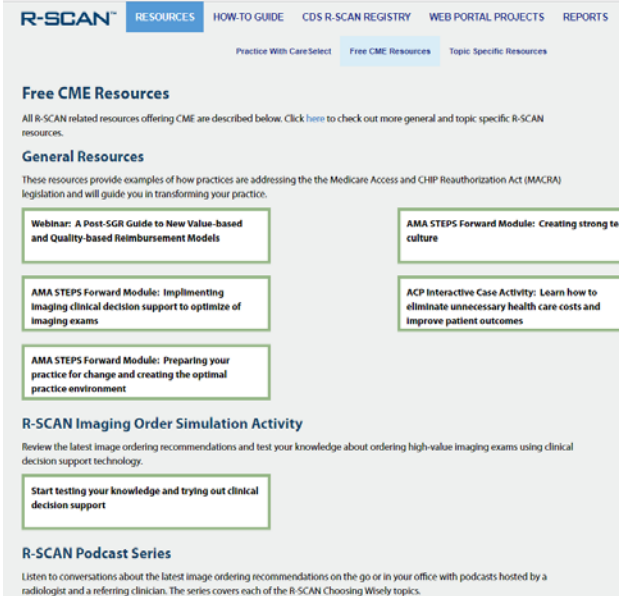